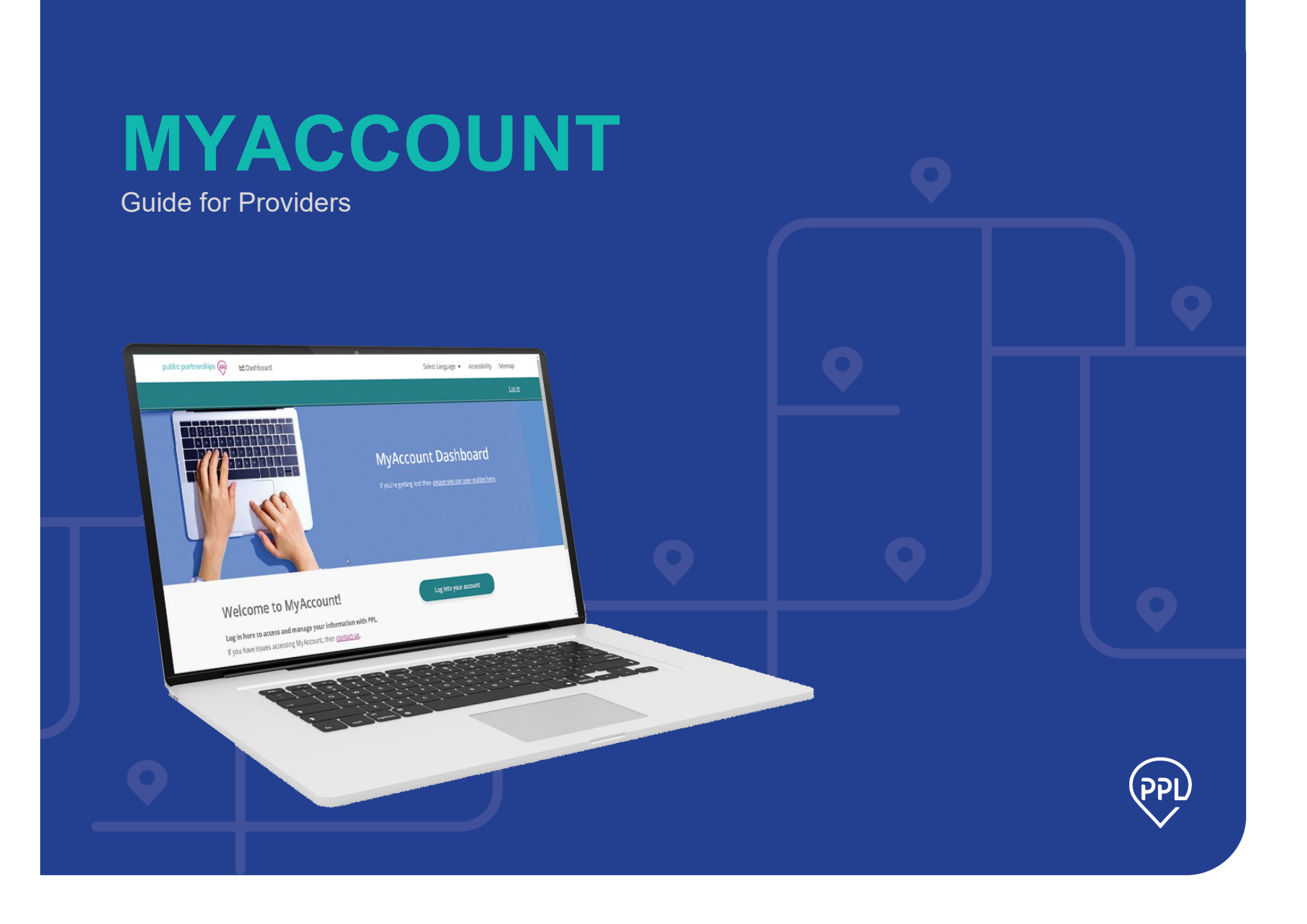

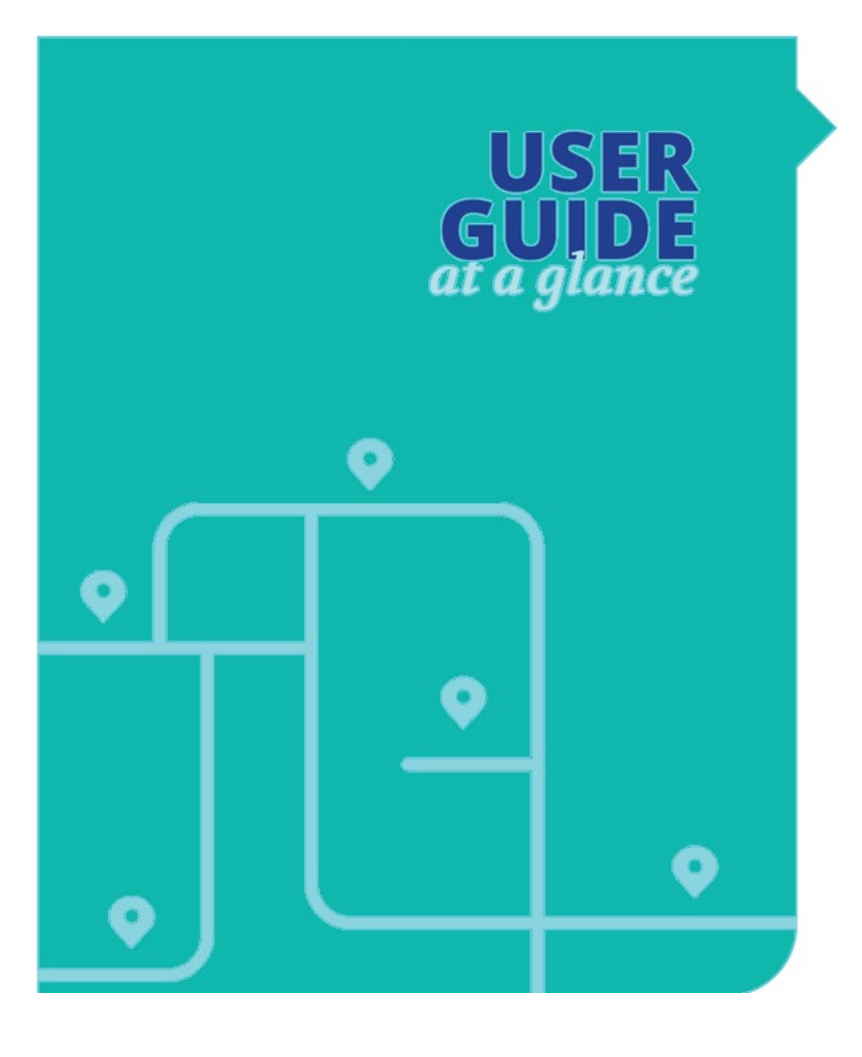

### **CONTENTS**

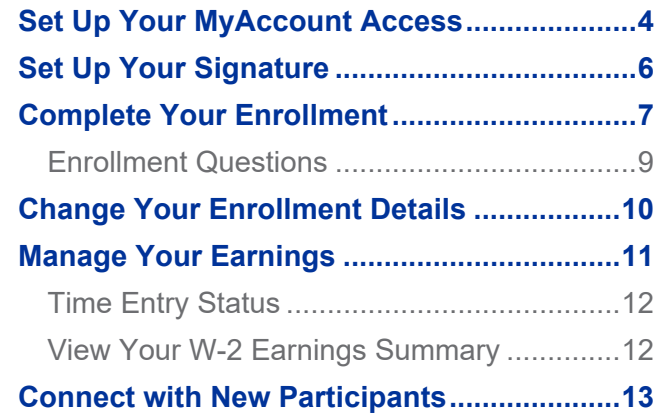

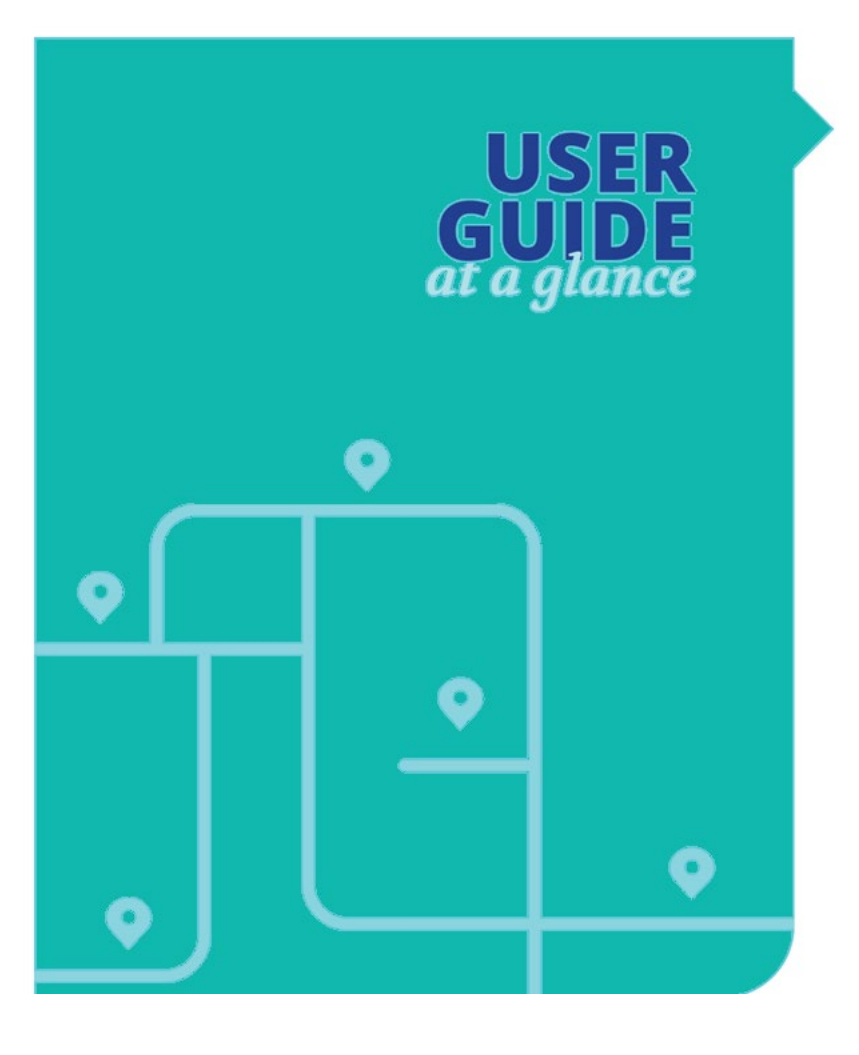

### **WELCOME**

As a care Provider, the MyAccount platform from Public Partnerships (PPL) is where you'll keep and manage your employment information.

This guide provides:

- How to set up your MyAccount access
- How to enroll as an employee if you haven't yet enrolled
- How to view and manage your earnings

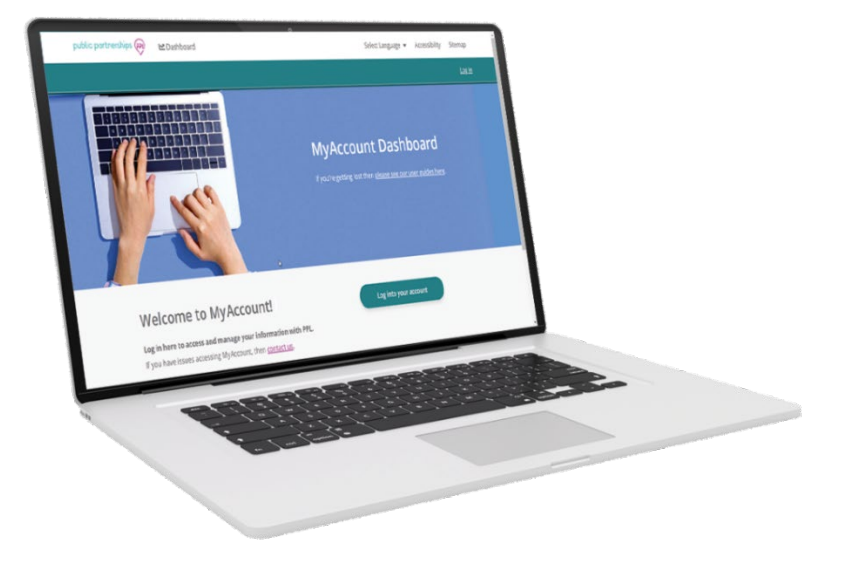

## <span id="page-3-0"></span>**Set Up Your MyAccount Access**

Here are the major actions to register in MyAccount:

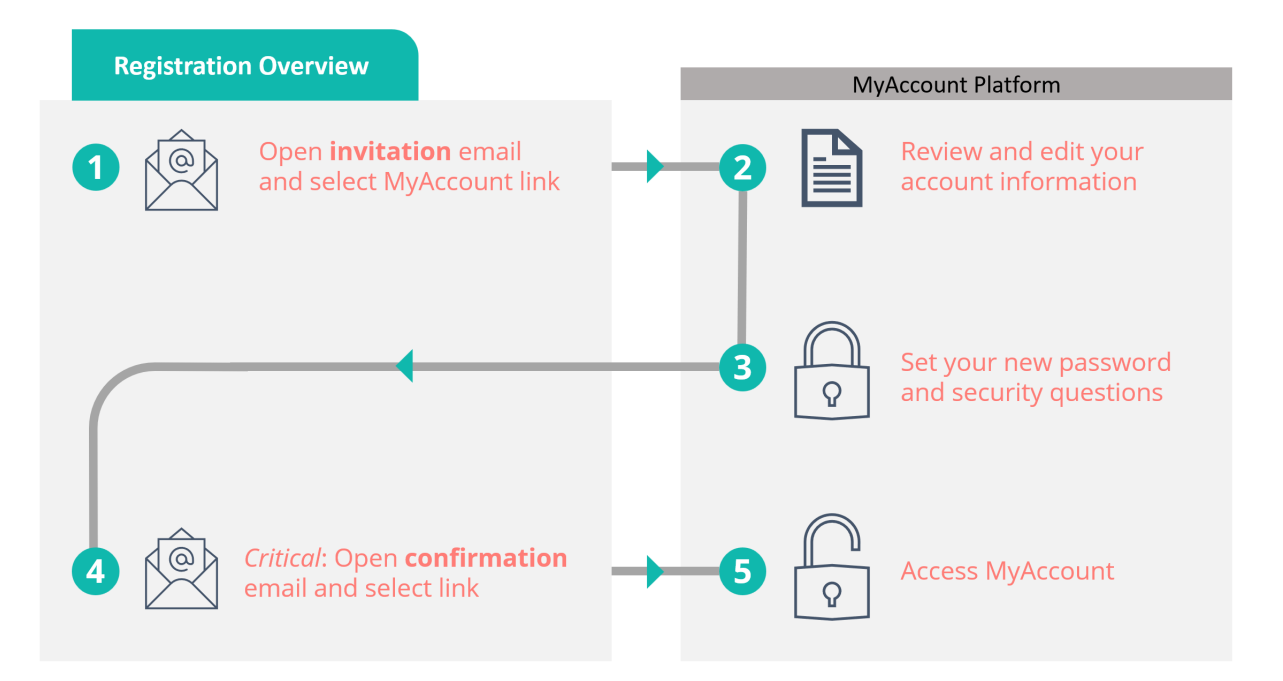

- 1. Look for an email asking you to register for MyAccount.
- 2. In your email, open the MyAccount link.
- 3. In MyAccount, review and edit your details.
- 4. Under **Account Details**, type a new password and set your security questions.

**NOTE:** Your new password will also apply to the Time4Care™ app.

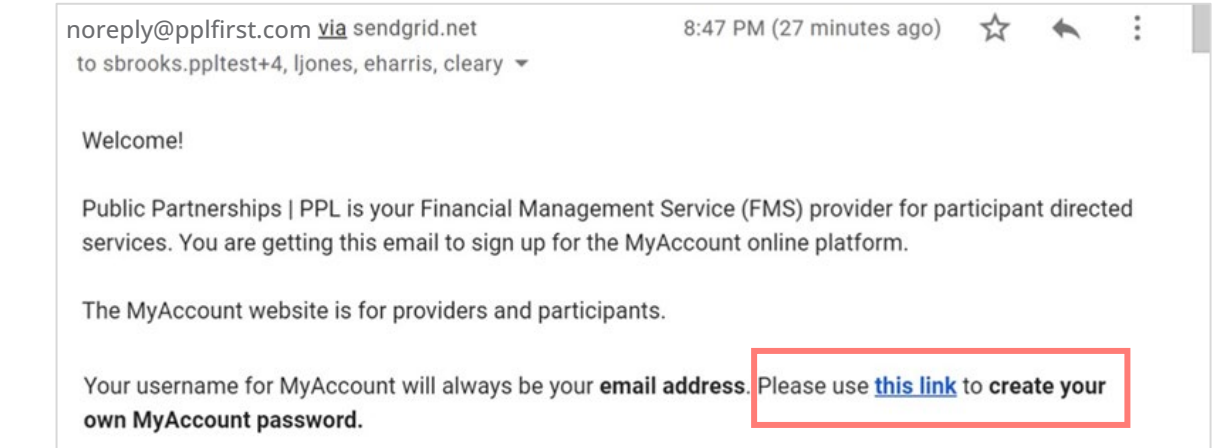

5. Look for a "confirm" email and open the *Confirmation link*.

**NOTE:** Must confirm within 48 hours.

6. Now you have MyAccount access, so you can continue with enrollment or other tasks.

**NOTE:** If you previously used BetterOnline, your enrollment is already completed.

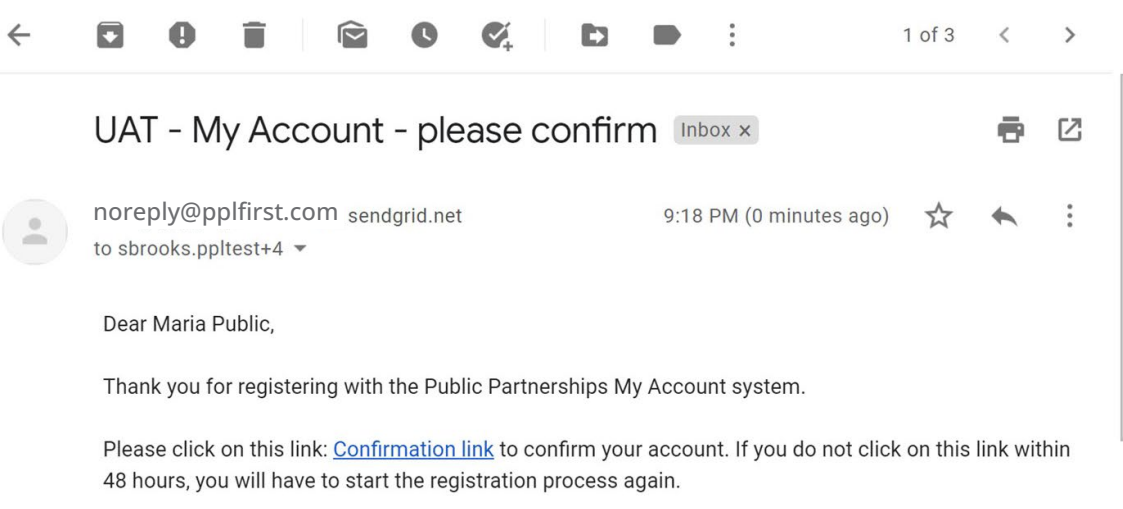

## <span id="page-5-0"></span>**Set Up Your Signature**

To complete enrollment, you will use an electronic signature. You can receive help, but no other person can create it for you.

1. On your MyAccount dashboard, select **My signature**.

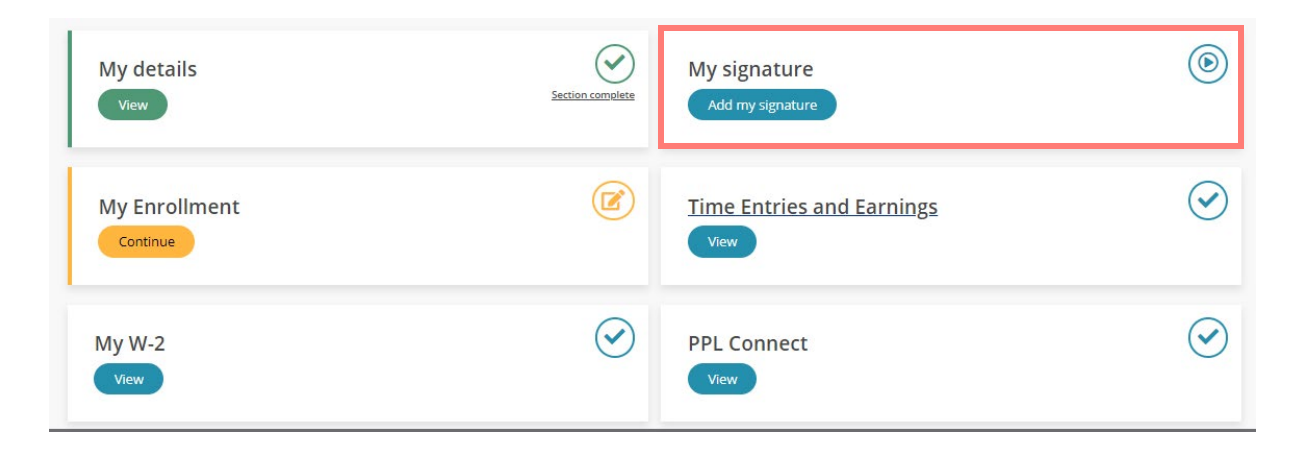

- 2. Under *Who will be signing*, select **Employee**.
- 3. Choose between these options:
	- **Select a Style** Useful if you can only type your name. You can select different styles and sizes to your liking.
	- **Draw It** Useful if you have a touch screen device.
- 4. Select **Save signature**.

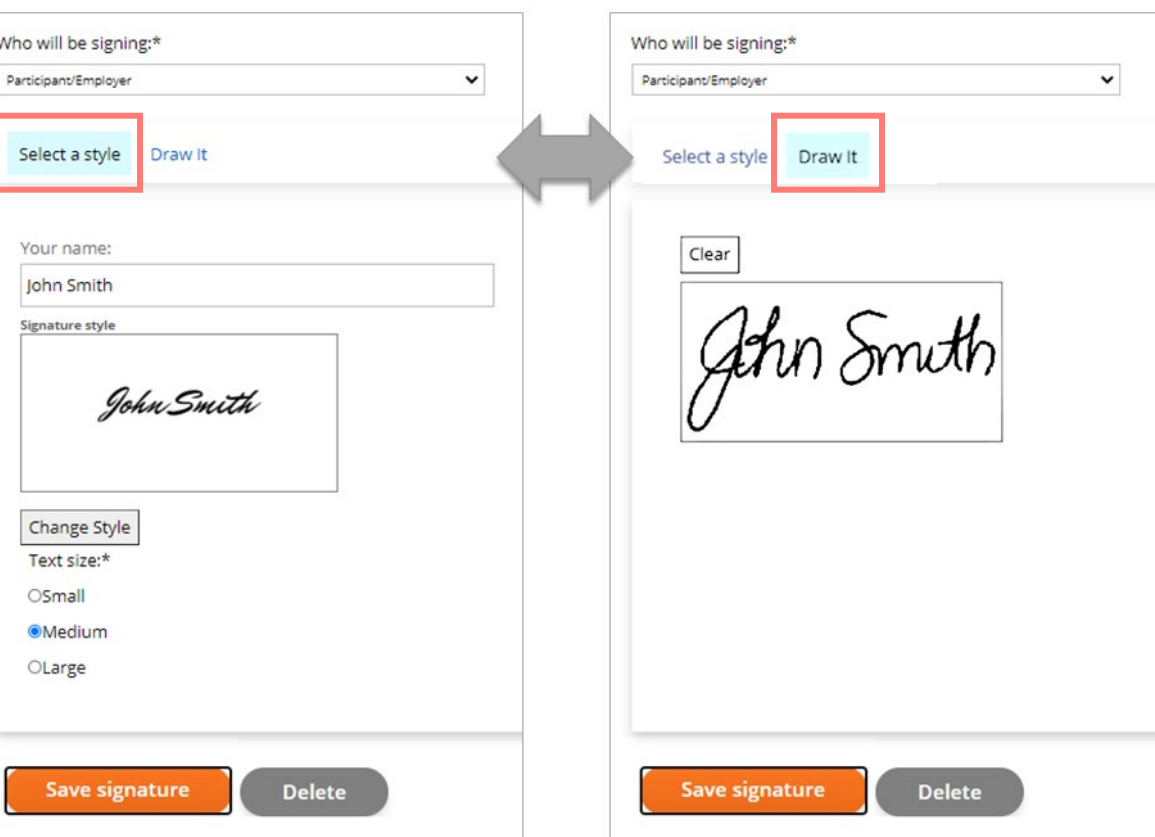

## <span id="page-6-0"></span>**Complete Your Enrollment**

When you are just starting with Public Partnerships (PPL), you need to complete your enrollment.

**Next** 

**NOTE:** If you previously used BetterOnline, your enrollment is already completed.

- 1. On the MyAccount dashboard, select **My Enrollment**.
- 2. If you serve multiple Participants, select which enrollment you are completing.

Each Participant requires a separate enrollment.

**NOTE:** Checkboxes on the Participant tile show you the progress of your enrollment.

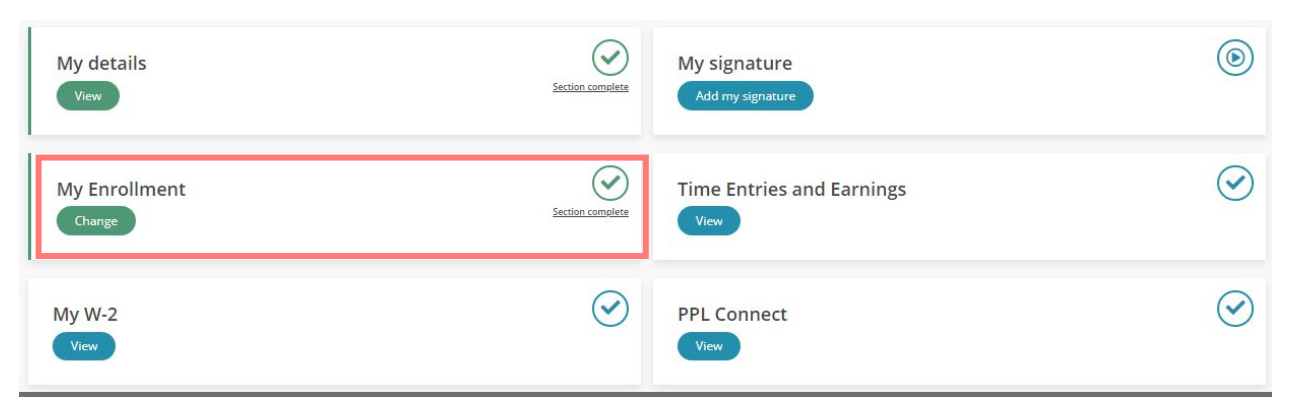

3. Complete questions in all the sections that appear.

Questions with an asterisk \* are required. For details, see the next section on [9.](#page-8-0)

4. After you agree to the terms and conditions, select **Finish** at the bottom of the page.

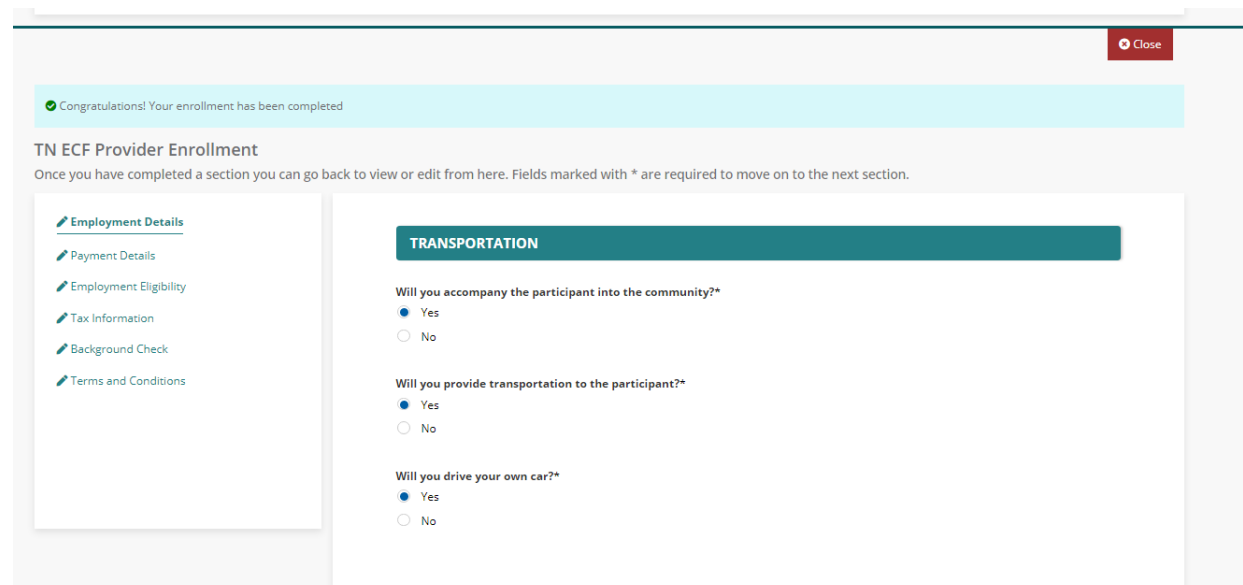

- 5. In the summary page, make any final edits and choose **Confirm**.
- 6. In the next section, you can review PDF documents that MyAccount generates from your answers.

**NOTE:** You do not need to print the forms; they will remain available at any time.

7. Select **Sign and submit**.

MyAccount will automatically apply your digital signature to each individual form.

**NOTE:** If your electronic signature is not yet created, a button appears for you to do that now.

8. Wait for your Participant to review and sign your enrollment forms.

**If your Participant is not online:**

You can either print the forms or ask Public Partnerships to mail the completed and signed documents to you. Your Participant can then physically sign the documents and you will need to fax them back to PPL.

#### **Authorization and signature**

You agreed to the PPL terms and conditions and confirmed that the statements in this application are true and correct.

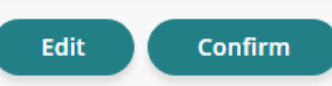

#### **Enrollment documents**

- □ **A** FL PDO DSW Enrollment
- □ AFL PDO 1-9
- □ AFL PDO W-4
- 口 】 A FL PDO DSW Services and Rates
- □ **A** FL PDO Employment Agreement
- **D A** FL PDO Difficulty of Care Federal Income Exclusion
- □ **A** FL PDO Attestation of Compliance
- 口 A FL PDO Tax Exemptions

### <span id="page-8-0"></span>**Enrollment Questions**

Here are the sections you will complete for enrollment:

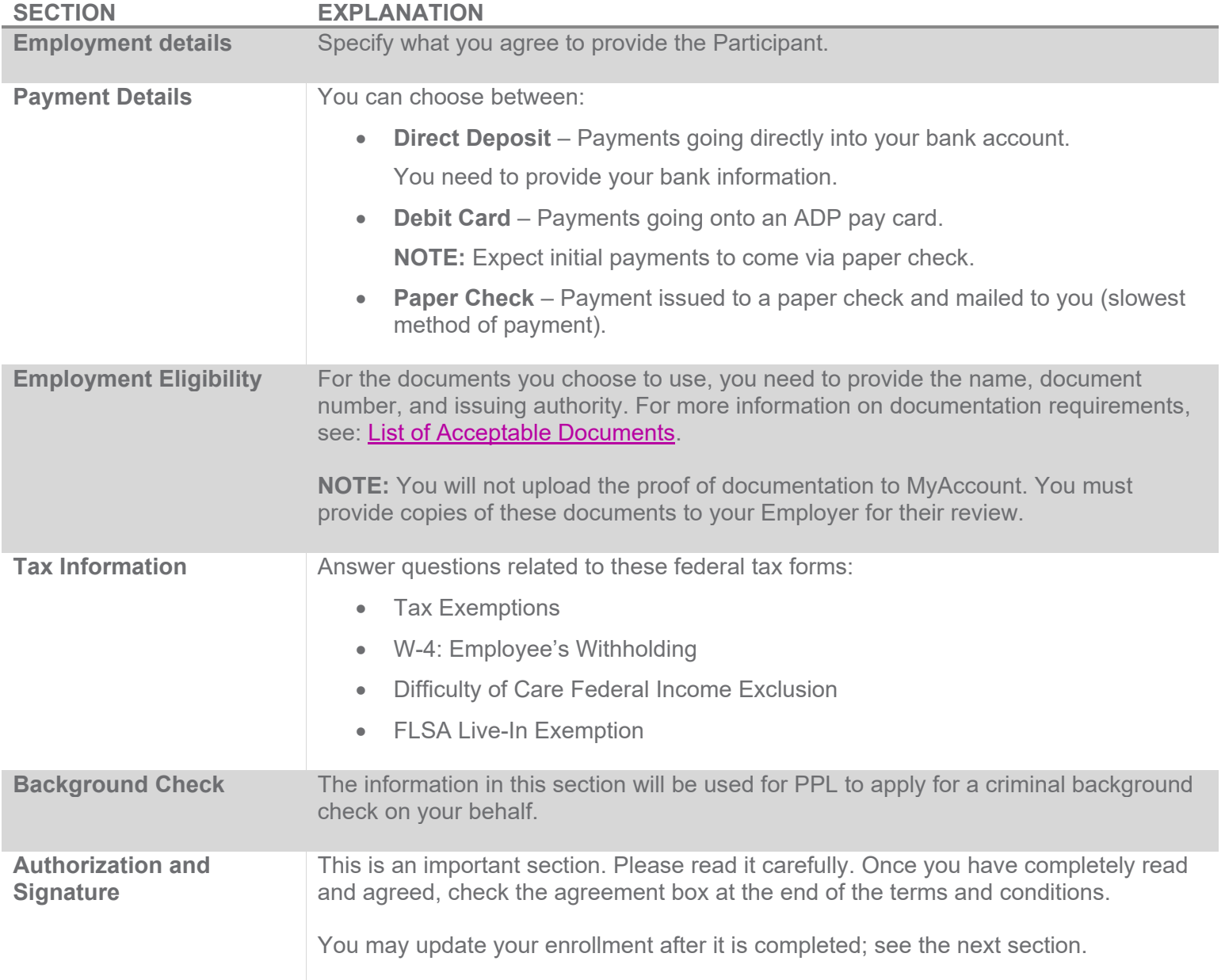

### <span id="page-9-0"></span>**Change Your Enrollment Details**

You can change your enrollment information at any time. Start by selecting **My Enrollment** on the MyAccount dashboard and choosing the Participant. The steps you take depend on your situation:

#### **If your enrollment is not yet complete:**

- 1. Make your edits and choose **Confirm**.
- 2. When the PDF forms appear, verify your changes.
- 3. Select **Sign and submit**.

#### **If you are only editing bank or payment information:**

- 1. Select **Edit Enrollment**:
- 2. Update the Payment Details section.
- 3. Select **Save**.

You do not need to resubmit the PDF forms.

#### **If you are changing other information:**

- 1. Select **Edit Enrollment**.
- 2. Update your information.
- 3. Select **Save**.
- 4. Select **Finish**.
- 5. Select **Sign and submit**.

# **My programs**

To learn about the self-directed home care programs PPL may offer in your home state, click on the state name to show our available programs.

For details and documentation on each program, click the program name for more information, such as: eligibility requirements, program-specific information, educational information, and more.

Completed enrollments will be reviewed and verified by the PPL team to check compliance.

**O** Close

◆ Congratulations! Your enrollment has been completed

**Edit enrollment** 

( i )

Your #1 choice for self-directed care

## <span id="page-10-0"></span>**Manage Your Earnings**

**For submitting timesheets, you must use the Time4Care™ app, not MyAccount.**

Using Time4Care ensures you're in compliance with Electronic Visit Verification (EVV) requirements.

Use MyAccount to view interactive charts and to make certain corrections.

Open **Time Entries and Earnings** from your dashboard.

In the tabs that appear, use filters to see the information you need:

- **Earnings Summary**—Interactive chart. For example, change the pay period to see earnings from a certain month.
- **Work History**—Includes filters for dates, services provided, and status.
- **Paystubs**—Lists all your payments. To see the detailed time entries, select **View** next to the payment.

**NOTE:** In the **Time Entry** tab you could create or correct time entries. However, if you do, the entry will not be compliant with EVV program requirements.

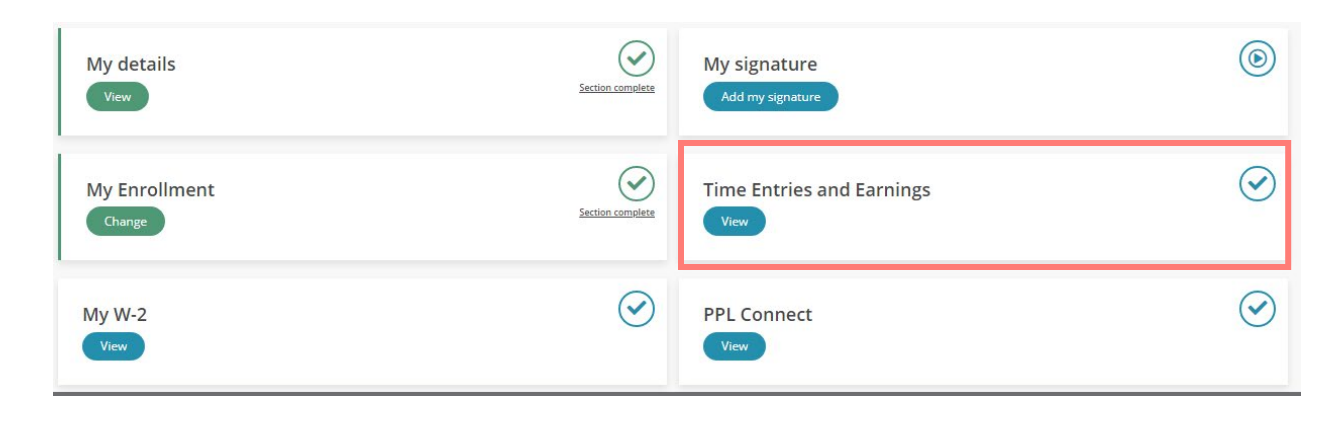

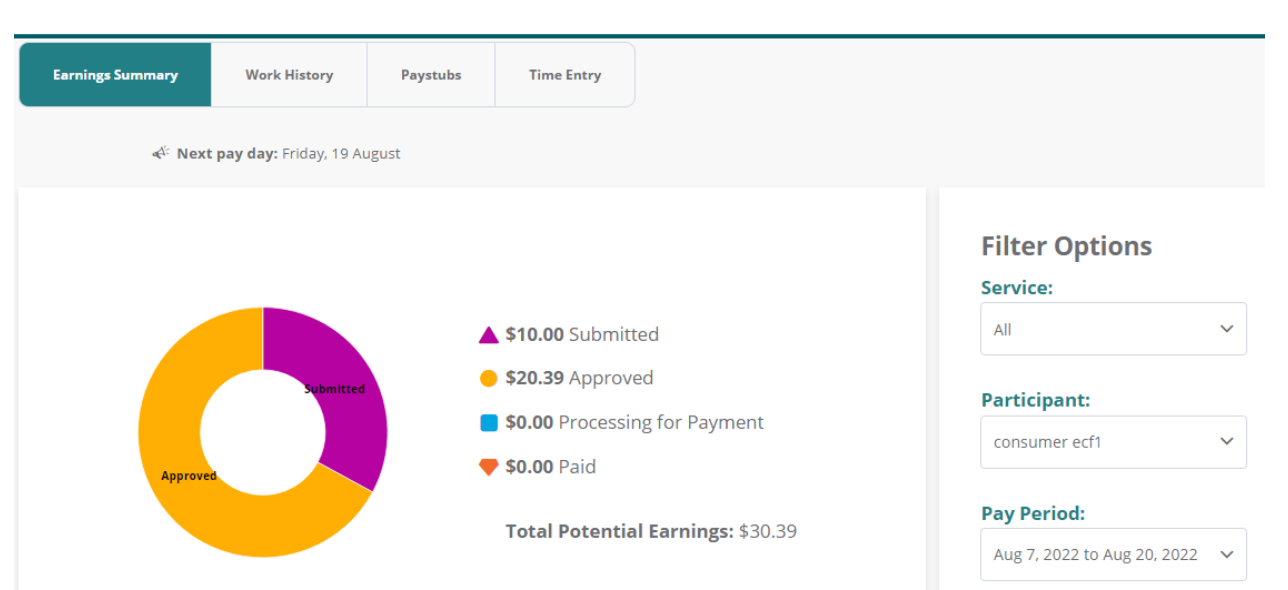

### <span id="page-11-0"></span>**Time Entry Status**

Here are the status labels you will see, shown in order:

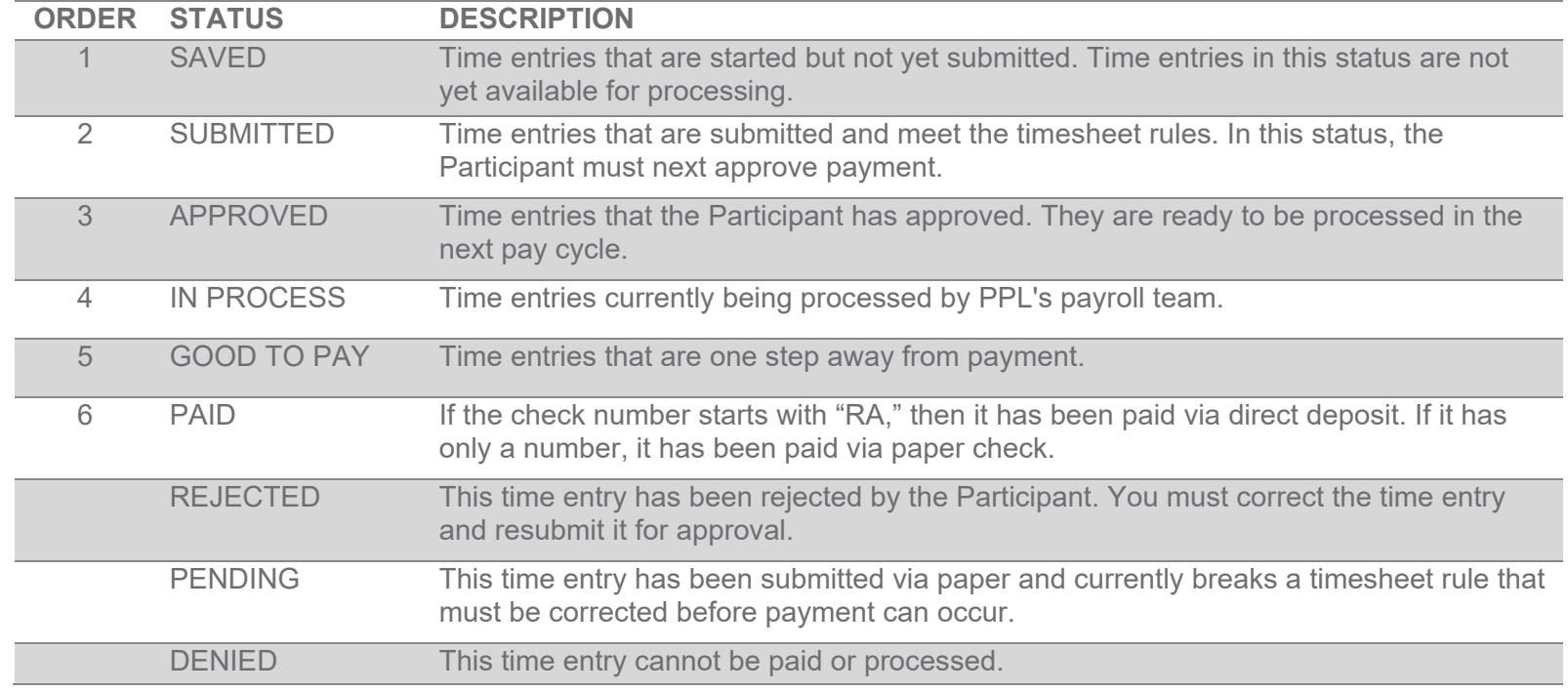

### <span id="page-11-1"></span>**View Your W-2 Earnings Summary**

To prepare your annual taxes, you need to generate a W-2 form.

To access it, select **My W-2** on your dashboard.

**NOTE:** This option does not appear until the January after the year you worked.

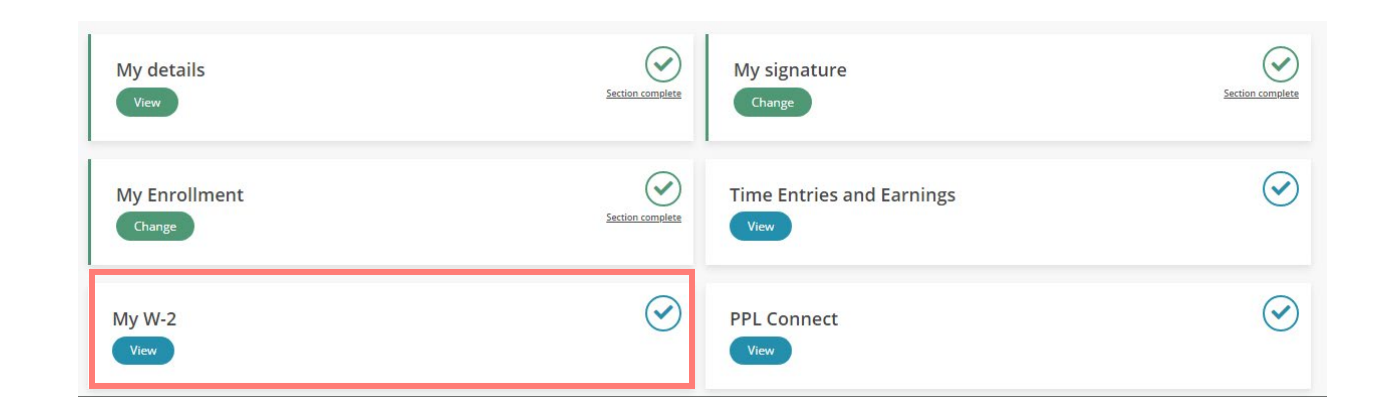

### <span id="page-12-0"></span>**Connect with New Participants**

With MyAccount, you can choose to advertise for additional work opportunities within the program. This feature is completely optional.

You would set up a profile in the **PPL Connect** directory. Interested Participants can then find you and you can exchange messages.

- 1. On the MyAccount dashboard, select the **PPL Connect** tile.
- 2. Select **Create or Edit Account**.
- 3. Complete the questions, beginning with *Would you like to be a part of PPL Connect*?

By selecting **Yes**, Participants up to 50 miles away can find your profile and send you messages within PPL Connect. (They do not have access to your personal contact information.)

**NOTE:** You can switch your answer to **No** at any time and Participants will not see you in the directory.

- 4. Select the checkbox to show you agree to the disclaimer.
- 5. Complete the remaining questions and select **Finish**.

**NOTE:** You can select multiple choices for Services, Availability, and other questions. Pick whatever fits the type of work you want.

**NOTE:** When you choose the *Distance willing to travel*, then only Participants who live within that distance will see your profile when searching the directory.

6. Return to PPL Connect to review any messages you receive.

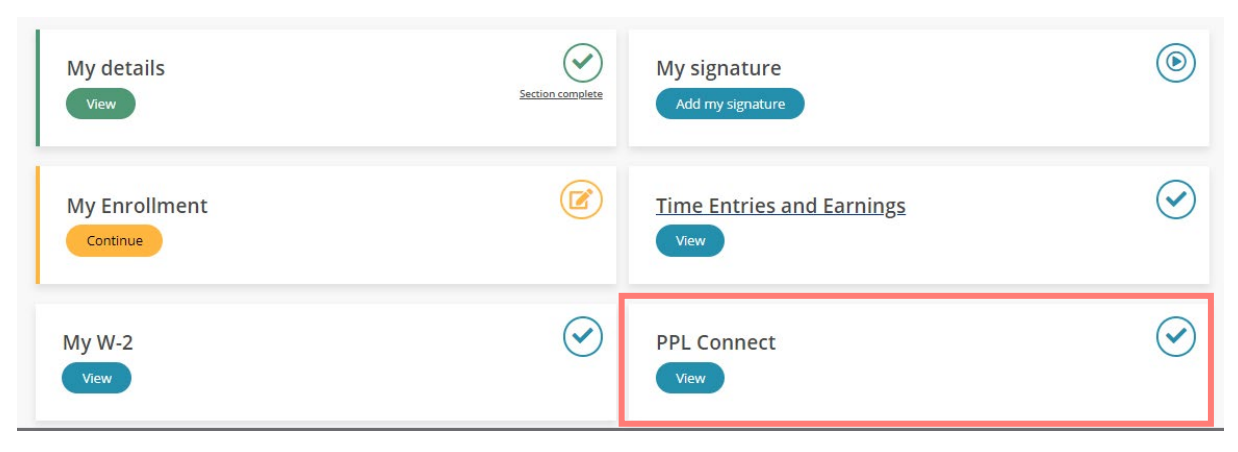

## **Edit and create your account**

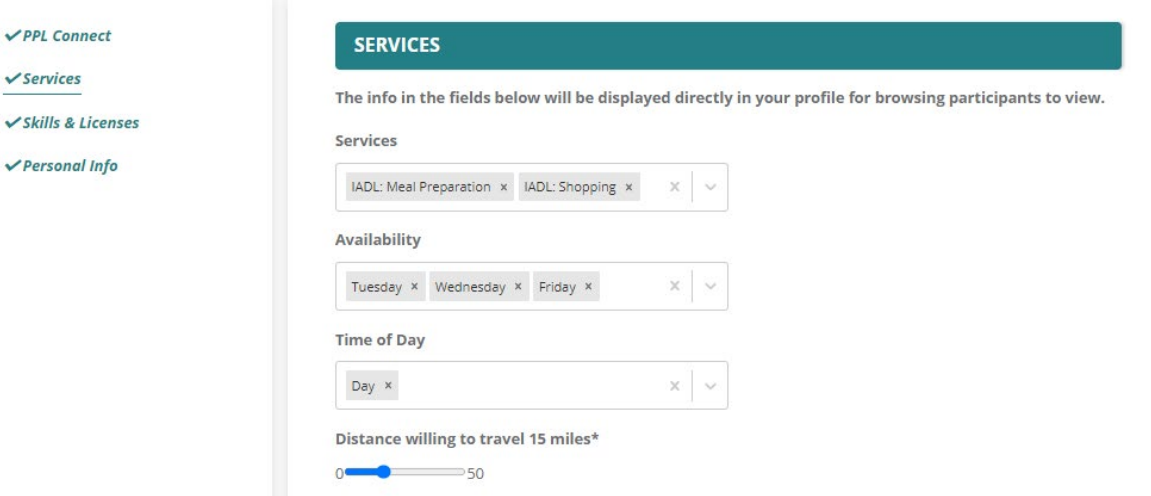